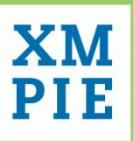

# **XMPie Video Service (XVS)** Quick Guide

XMPie, the XMPIE logo, PersonalEffect, uChart, uCreate, uDirect, uMerge, uEdit, uImage, uPlan, uProduce, uStore, StoreFlow, TransMedia, Circle, ADOR, XLIM, RURL, XMPL, Open XM, eMedia Cloud, and the slogan "one to one in one" are trademarks or registered trademarks of

 $\mathcal{M}$  and  $\mathcal{M}$  and  $\mathcal{M}$  are trademarks manager and  $\mathcal{M}$ 

Adobe Acrobat, Adobe Dreamweaver, Adobe Illustrator, Adobe InDesign, Adobe Photoshop and Adobe After Effects are trademarks of Adobe

any means, without the express written consent of XMPie. To request permission to use these materials, please contact

Version 1.0

UNITH A

 $\mathbb{Z}$  Incorporated.

 $\mathcal{W}$  $\overline{\phantom{a}}$ 

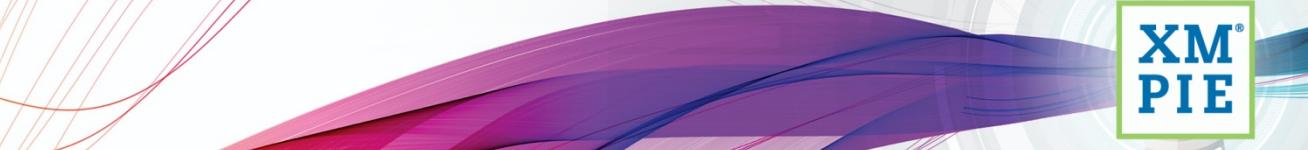

one to one in one

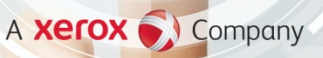

#### © 2019 XMPie®, A Xerox Company. All rights reserved.

U.S. Patents 6948115, 7406194, 7548338, 7757169, 10180815, JP Patent 4406364B and pending patents.

XMPie Video Service (XVS) Quick Guide, Version 1.0, October 2019.

For information, contact XMPie Inc. 485 Lexington Avenue 25th. Floor New York, NY 10017

More information can be found a[t www.xmpie.com](http://www.xmpie.com/)

XMPie provides this publication "as is" without warranty of any kind, either express or implied. This publication may contain technical inaccuracies or typographical errors. While every precaution has been taken in the preparation of this document, the publisher and author assume no responsibility for errors or omissions. Nor is any liability assumed for damages resulting from the use of the information contained herein. Changes are periodically made to the information herein; these changes will be incorporated in new editions of the publication. XMPie may make improvements and/or changes in the product(s) and/or the program(s) described in this publication at any time.

XMPie, the XMPIE logo, PersonalEffect, uChart, uCreate, uDirect, uEdit, uImage, uPlan, uProduce, uStore, StoreFlow, TransMedia, Circle, ADOR, XLIM, eMedia Cloud, RURL, XMPL, OpenXM and the slogan "one to one in one" are trademarks or registered trademarks of XMPie, A Xerox Company, and may not be used without permission. No part of these materials may be used or reproduced in any form, or by any means, without the express written consent of XMPie. To request permission to use these materials, please contac[t ma](mailto:marketing@xmpie.com)[rketing@xmpie.com.](mailto:rketing@xmpie.com)

XEROX® and XEROX FreeFlow®, FreeFlow Output Manager® and FreeFlow Process Manager® are trademarks of Xerox Corporation in the United States and/or other countries.

Adobe Acrobat, Adobe Dreamweaver, Adobe Illustrator, Adobe InDesign, Adobe Photoshop and Adobe After Effects are trademarks of Adobe Systems Incorporated.

SQL Server, Windows Server, Windows, Microsoft Office, Microsoft Excel and Microsoft Access are trademarks or registered trademarks of Microsoft Corporation.

Mac OS is a trademark of Apple Computer, Inc.

ComponentArt is a trademark of ComponentArt Inc.

Other trademarks and service marks are the property of their respective owners.

# Contents

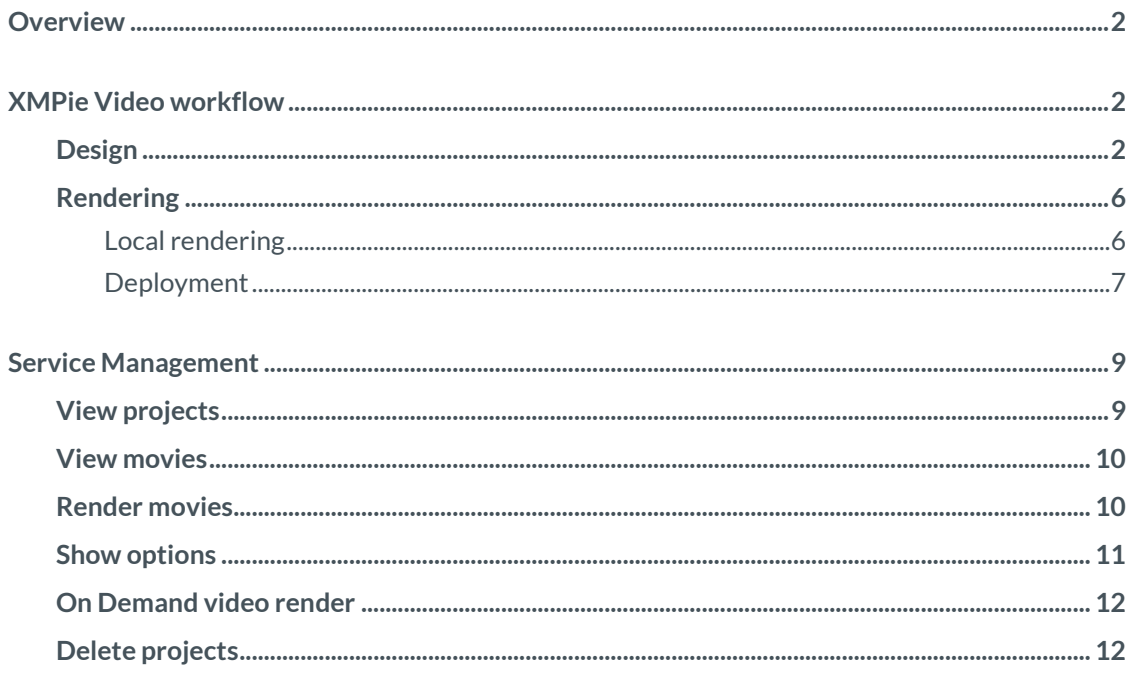

# <span id="page-3-0"></span>**Overview**

XMPie Video Service (XVS) is a video personalization solution which enables the creation of variable content videos. It consists of two main components:

- **uMerge Video:** A plug-in to Adobe After Effects which enables to define movie variability and to upload video projects (including resources and data that define the variability) to the cloud.
- **XVS Dashboard and API:** A cloud service on Amazon AWS which renders the movies for streaming, streams the final movies and manages the users and the projects of the service.

Read the Best practices [and guidelines for motion designers](https://help.xmpie.com/KBA/index.htm#t=0094%2F0094_Best_practices_and_guidelines_for_motion_designers.htm) article to learn how to prepare and organize your After Effects project for deployment and rendering on the cloud.

Watch XMPie Video [Service video training](http://campus.xmpie.com/s/XVS) for an introduction of the XMPie Video Service, including uMerge Video, which enables the tagging of an Adobe After Effects file, and XMPie Video Service Dashboard which manages, renders, and streams the personalized videos.

# <span id="page-3-1"></span>**XMPie Video workflow**

The XMPie video solution workflow is divided into the following phases: design and rendering.

# <span id="page-3-2"></span>Design

This phase consists of connecting to a data source and attaching tags to text or graphic elements in the movie. Graphic elements can be either image, video or audio files.

#### **To link to a data source and tag design elements:**

- 1. In After Effects, open your project.
- 2. From the **Window** menu, select **Extensions > uMerge Video** to open the uMerge Video panel.
- 3. From the **Options** menu, select **Link to Data Source**.

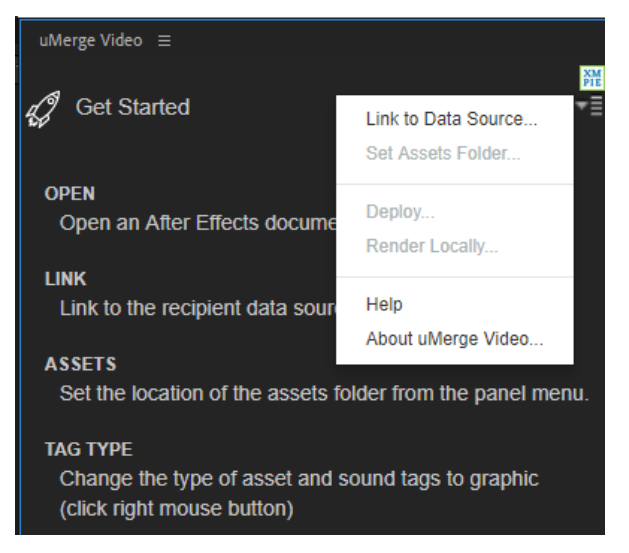

4. Select a CSV file and click **Open**.

The **uMerge Video** panel opens, displaying the available tags.

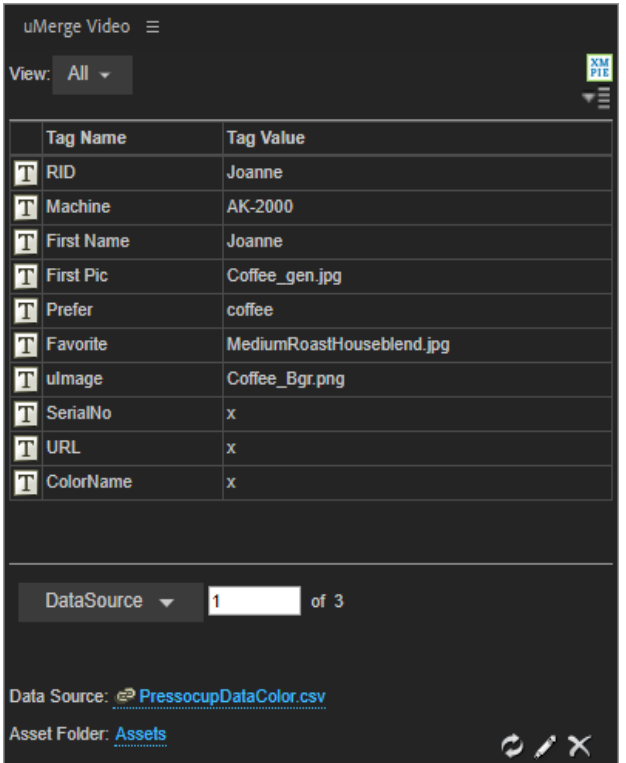

- 5. If you wish to tag a **graphic** element (image, video or audio), perform the following:
	- Modify the data field type by right clicking the text **T** icon and selecting **Change to Graphic**.

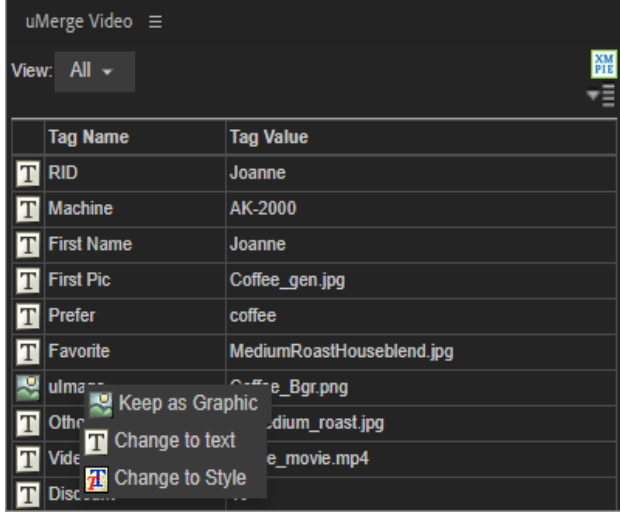

• Define the location of the asset folder by selecting Set Assets Folder from the Options **ME** menu.

- 6. To tag a **text**layer with text data fields:
	- Select the text layer to which you wish to apply variability.
	- On the uMerge Video panel, click the **Edit tag** icon.

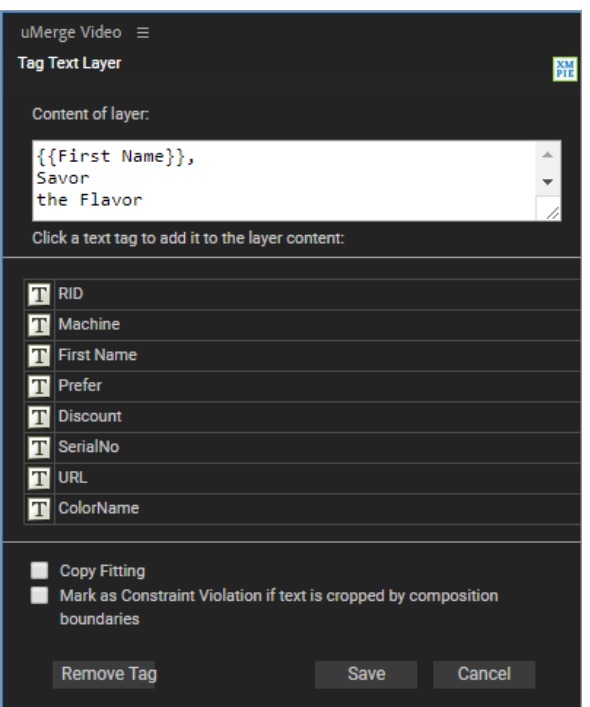

- Click the desired text tag to add it to the **Content of layer** area.
- If you wish to apply copy fitting, display the record that represents the width you wish to maintain for all other records (e.g. a six-letter name), and then select the **Copy Fitting** checkbox. All records will maintain the same width.
- Click **Save**.
- 7. To tag text with a Style property:
	- Change the field type to **Style**.
	- Select the text layer.
	- Click the **Style** field.

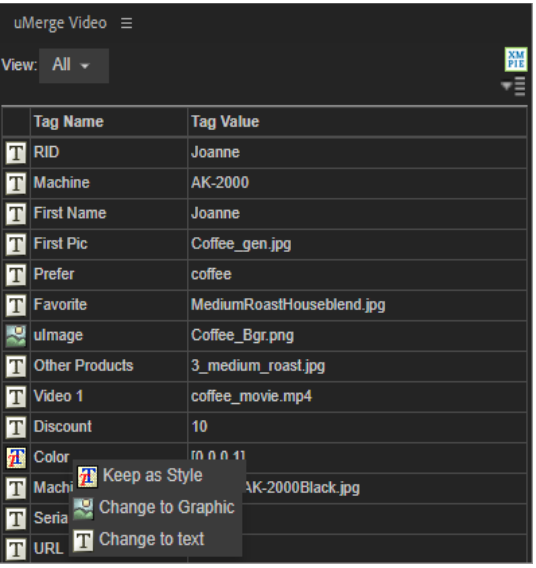

The text color wil vary according to the data of the Sytle field.

- 8. To tag a graphic layer with graphic data fields:
	- Select the image, video or audio layer to which you wish to apply variability.
	- On the uMerge Video panel, click the **Edit tag**  $\sqrt{\phantom{a}}$  icon.

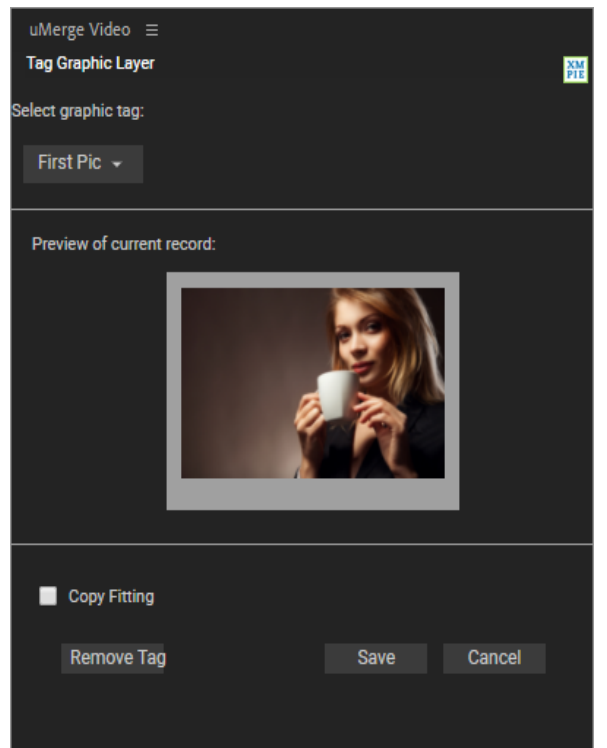

- From the **Select graphic tag** list, select the graphic tag to which you wish to associate your layer.
- If you wish to apply copy fitting, display the record that represents the size you wish to maintain for all other records (e.g. a 300px x 500px rectangle), and then select **Copy Fitting**. All records will maintain the same rectangle size.
- Click **Save**.

# <span id="page-7-0"></span>Rendering

Two rendering options are available:

- **Local rendering:** Creation of individual movies one by one. These movies are created and saved locally.
- **Deployment:** This is the preferred option. It allows quick rendering of multiple movies, hosted on AWS cloud.

Rendering is performed using the Adobe Media Encoder application.

#### <span id="page-7-1"></span>Local rendering

You may render a single full movie locally. This is mainly for testing purposes or when you wish to produce a very small number of movies without uploading them to the cloud.

#### **To perform local rendering:**

- 1. Open your project in After Effects.
- 2. From the **Options** menu, select **Render Locally**.

The **Render Local** window opens with the **Set Record Id** popup above.

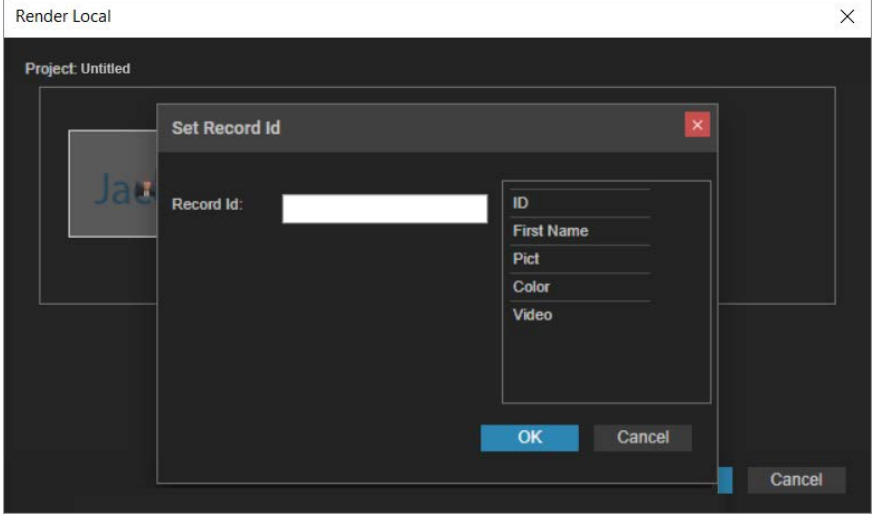

- 3. In the **Record Id** field, compose the variability of the name of the final movie; e.g. {{First Name}}\_{{Prefer}}, and click **OK**.
- 4. From the **Render item** list, select the composition you wish to render.

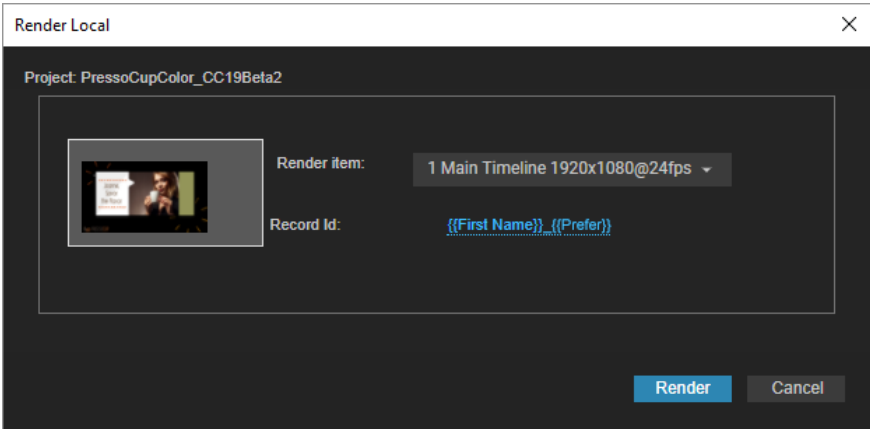

#### 5. Click **Render**.

Once rendering has ended, you can access the rendered movie.

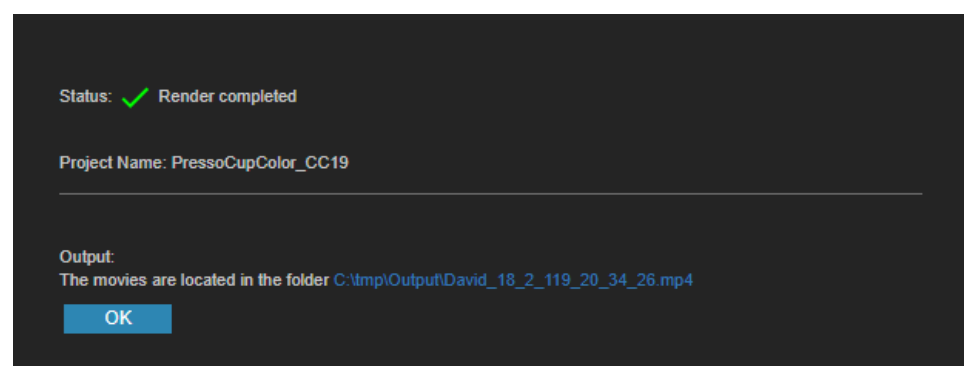

#### <span id="page-8-0"></span>Deployment

Use the **XMPie Video Service (XVS)** when you wish to render multiple movies. In order to use the service, you must first log on to it.

#### **To perform XVS rendering:**

- 1. Open your project in After Effects.
- 2. From the **Options** menu, select **Deploy**.
- 3. Log in to the XMPie Video Service.

The **Deploy to XMPie Video Service** window opens with the **Set Record Id** popup above.

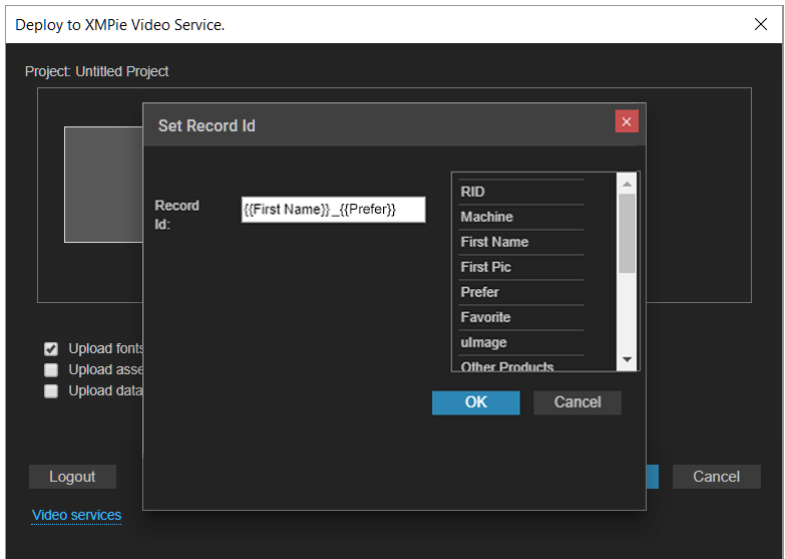

- 4. In the **Record Id** field, compose the variability of the name of the final movie; e.g. {{First Name}}\_{{Prefer}}, and click **OK**.
- 5. From the **Render item** list, select the composition you wish to render.

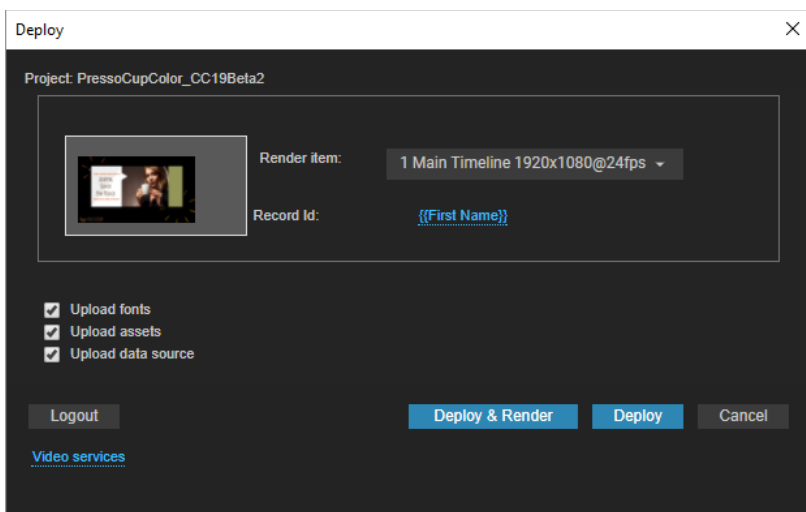

- 6. Select any of the following parameters:
	- **Upload fonts** To use the project fonts in the final video, copy all fonts used by the project to the following folder:
		- o Windows C:\Program Files\Common Files\Adobe\Fonts\XMPUMerge Video
		- o Mac /Library/Application Support/Adobe/Fonts/XMPUMerge Video
	- **Upload assets** Uploads only the assets represented by the graphic fields in the current data source.
	- **Upload data source** Uploads the current data source.
- 7. Click the **Deploy** or **Deploy & Render** button as follows:
	- Use **Deploy** to upload the project, its resources and optionally the assets and data source to the XVS service.
	- Use **Deploy & Render** to additionally trigger rendering of the project according to the uploaded data source. This option is available only if the **Upload fonts**, **Upload assets** and **Upload data source** checkboxes are selected.

At this point deployment or deployment and rendering takes place in the background. You can quit After Effects and continue with any other work that you may have.

Once the process has ended, a status window appears, providing you a link to the XVS dashboard.

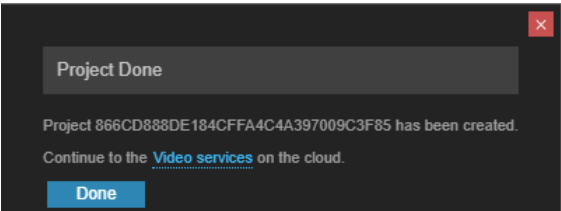

- If you've only deployed the project, go to the dashboard, upload the required materials and then render.
- If you deployed and rendered, the rendering process may still be taking place. Go to the dashboard to see the rendered movies.

# <span id="page-10-0"></span>**Service Management**

The XMPie Video Service comes with a web management application known as **XVS Dashboard**, which enables you to render movies, view your projects and rendered movies, and delete projects.

Log in to the Dashboard a[t http://prod.xmpvs.com/](http://prod.xmpvs.com/)

# <span id="page-10-1"></span>View projects

You may view the various projects that have been rendered to the service.

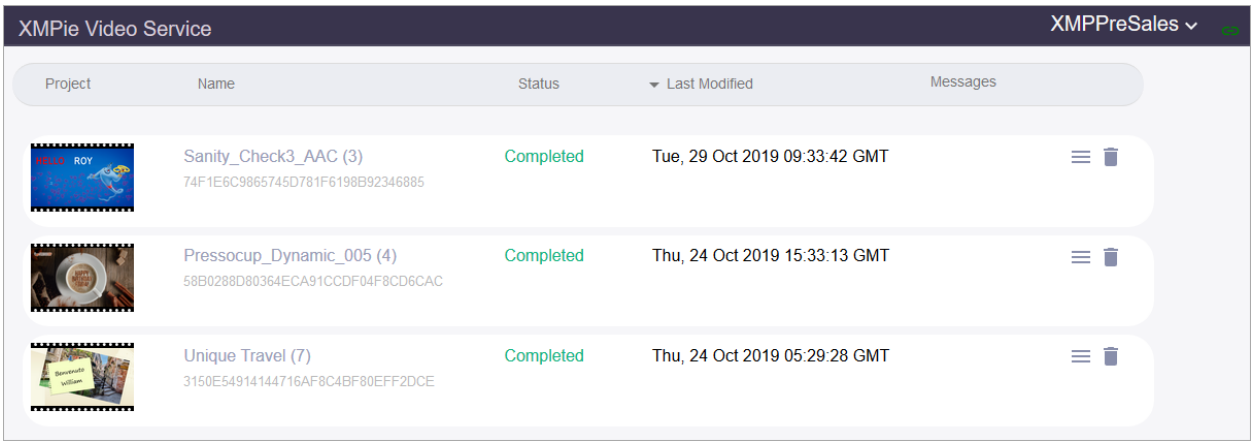

For each project, click the icon  $\equiv$  to view the relevant snippet which can be used to insert a link to the complete personalized video in your HTML page or email:

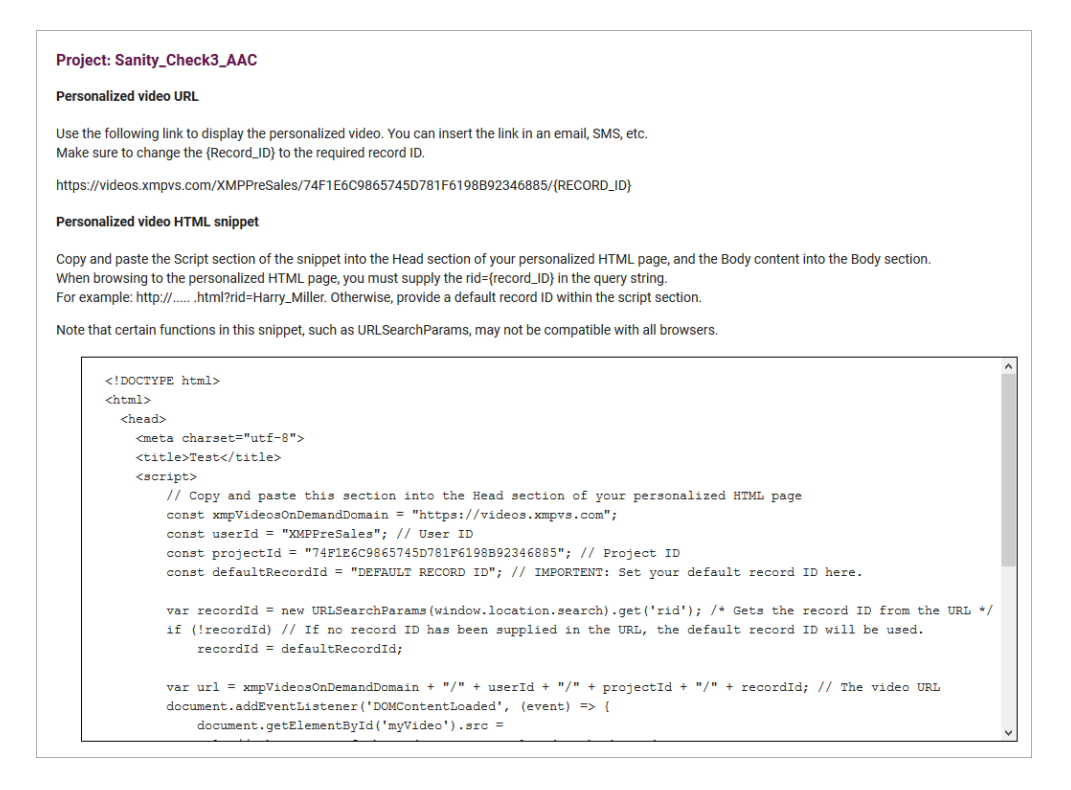

### <span id="page-11-0"></span>View movies

Click a project to view its movies, and then select the movie you wish to run.

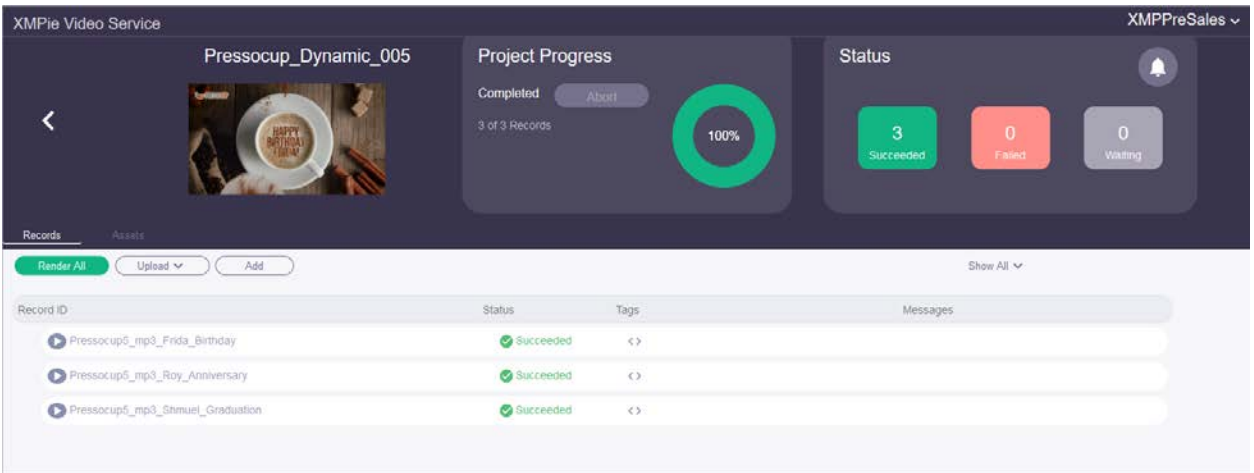

### <span id="page-11-1"></span>Render movies

After a project is deployed, you can render it from the Dashboard to create more movies.

You may first need to upload the relevant assets. Simply click **Upload > Upload Assets** and select the necessary assets.

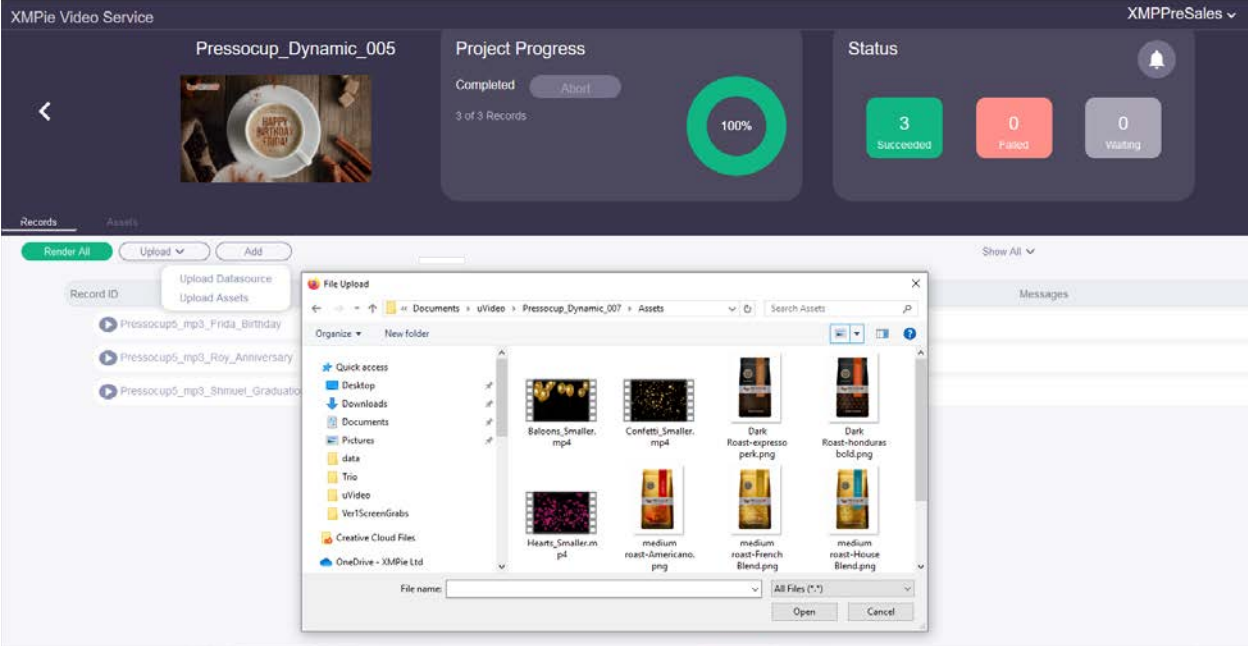

After the upload, you may review the assets in the the **Assets** tab.

You may also add recipients that you wish to render. Simply click **Upload > Upload Datasource**, select the relevant data source and click **Render**.

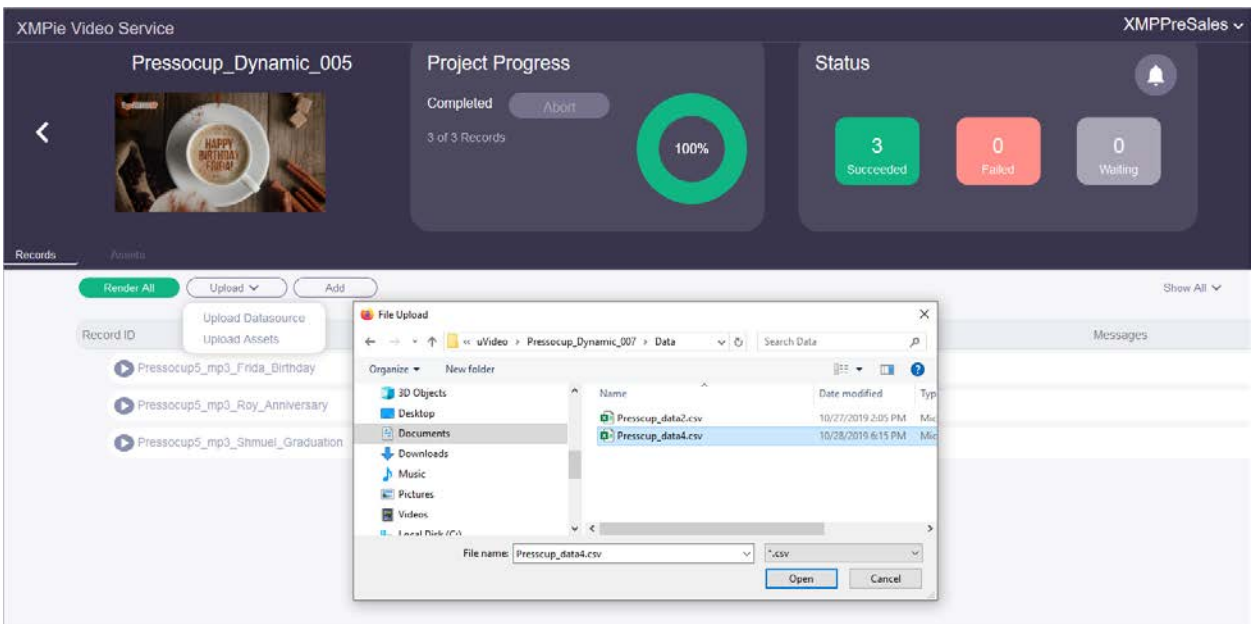

### <span id="page-12-0"></span>Show options

You may filter the list of movies to view

- All movies
- Completed movies
- Movies waiting to be rendered
- Movies that failed to render

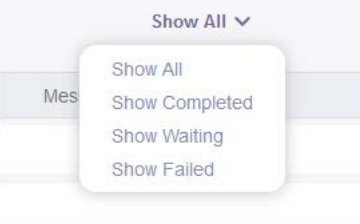

Once selected, you can render the filtered movies. For example, render all movies waiting to be rendered, as can be seen in the following example:

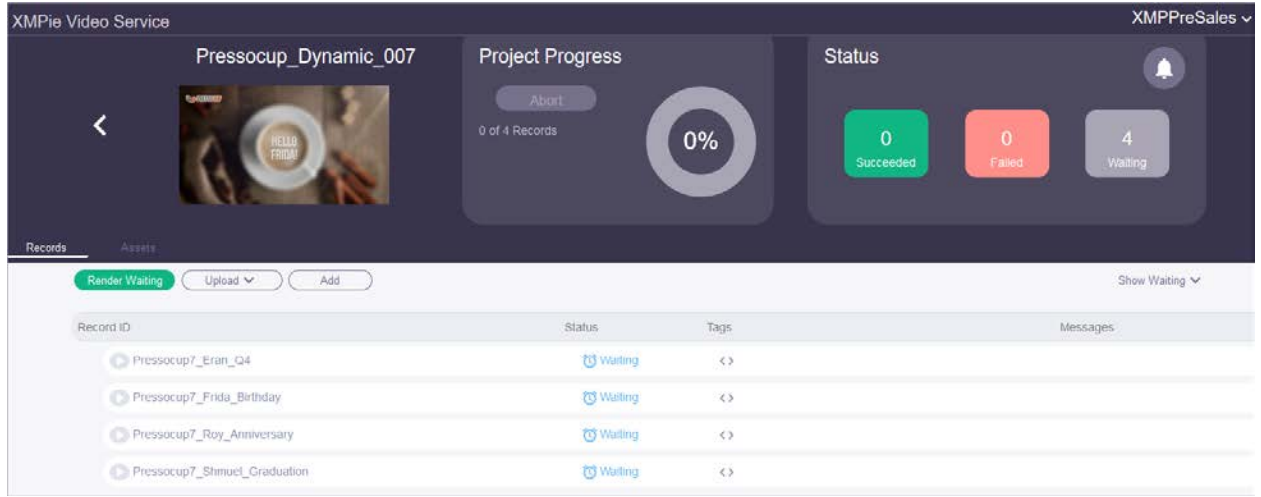

# <span id="page-13-0"></span>On Demand video render

If you wish to render a video for an additional recipient, you may use this option.

• Click the **Add** button and fill in the form.

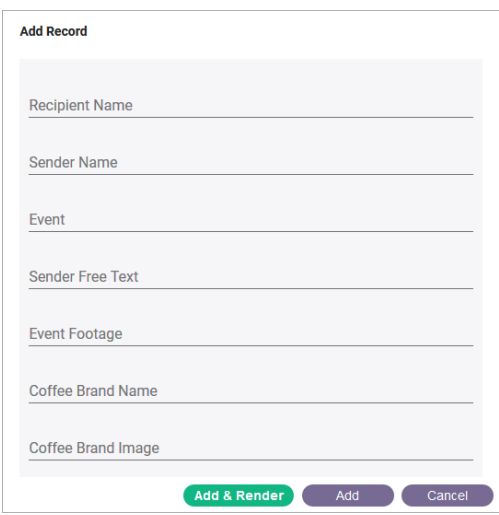

• Click **Add** to add a record to be rendered later, or **Add & Render** to start rendering now.

### <span id="page-13-1"></span>Delete projects

Unused projects may be deleted by clicking the bin icon.

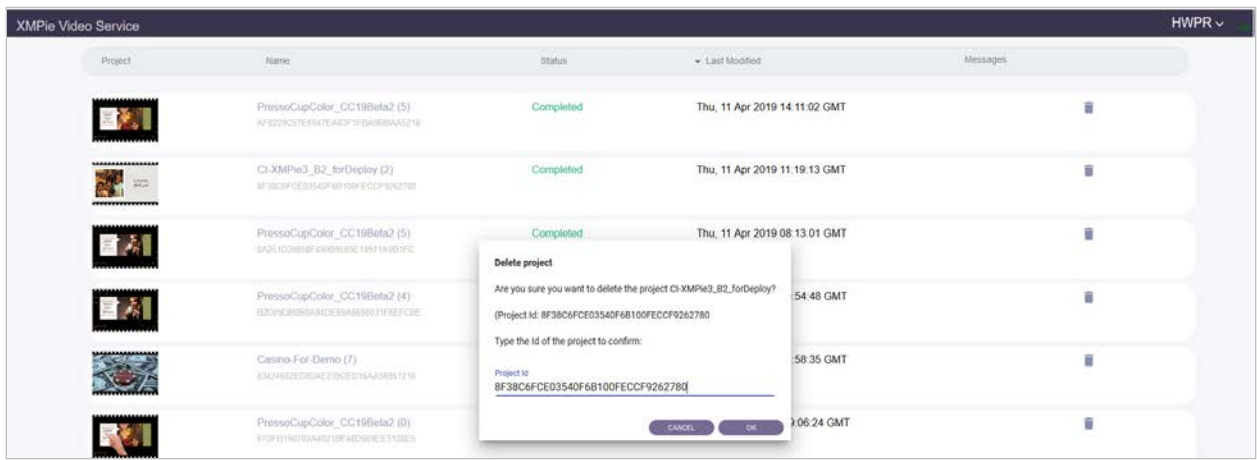